# Office Depot Custom Stationary Online North Seattle College

**Office Depot Contacts:** Tom Burns, Account Manager (thomas.burns@officedepot.com) Joe Piccirillo, Print Development Manager (joe.piccirillo@officedepot.com) Lauren Etherton (lauren.etherton@officedepot.com) **NSC Contact:** Meseret Tesfaye, Site Access and Order Approval (meseret.tesfaye[@seattlecolleges.edu\)](mailto:meseret.tesfaye@seattlecolleges.edu)

## **Step 1: Login**

Use your login that ends in "nc": [name.name@seattlecolleges.edunc](mailto:name.name@seattlecolleges.edunc) If you do not have a nc login, please reach out to the Business Office.

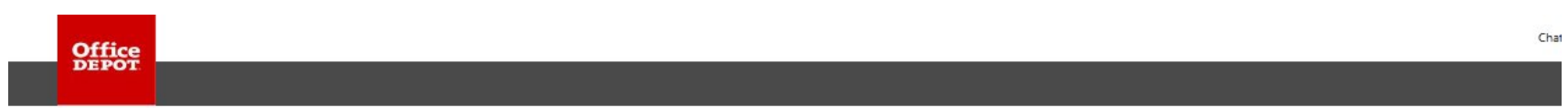

Welcome to the Business Solutions Division

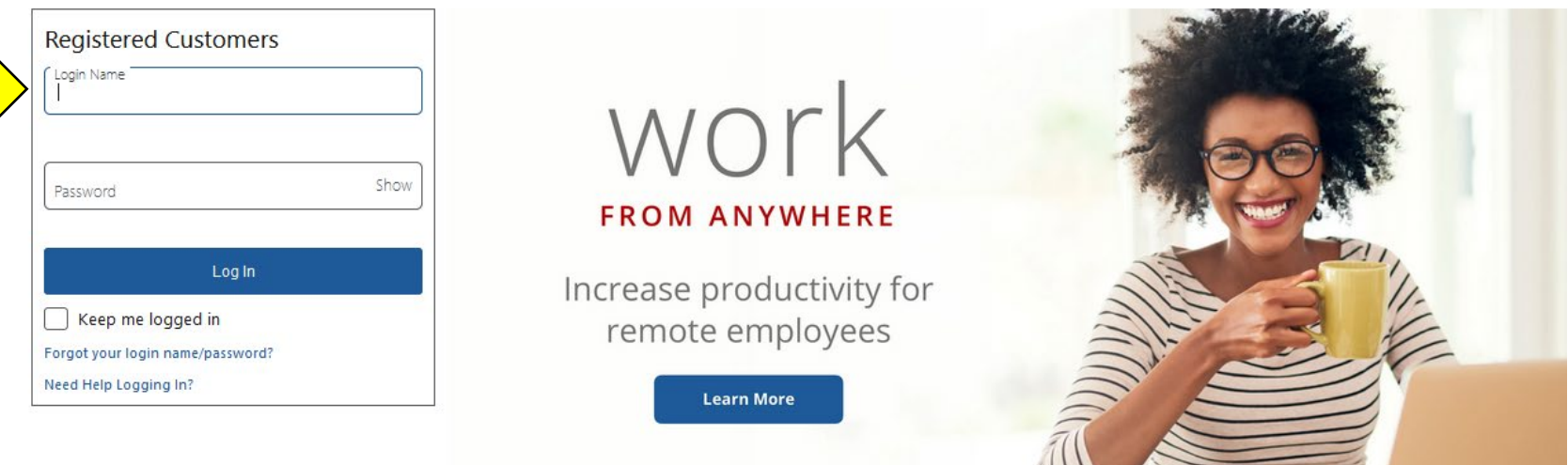

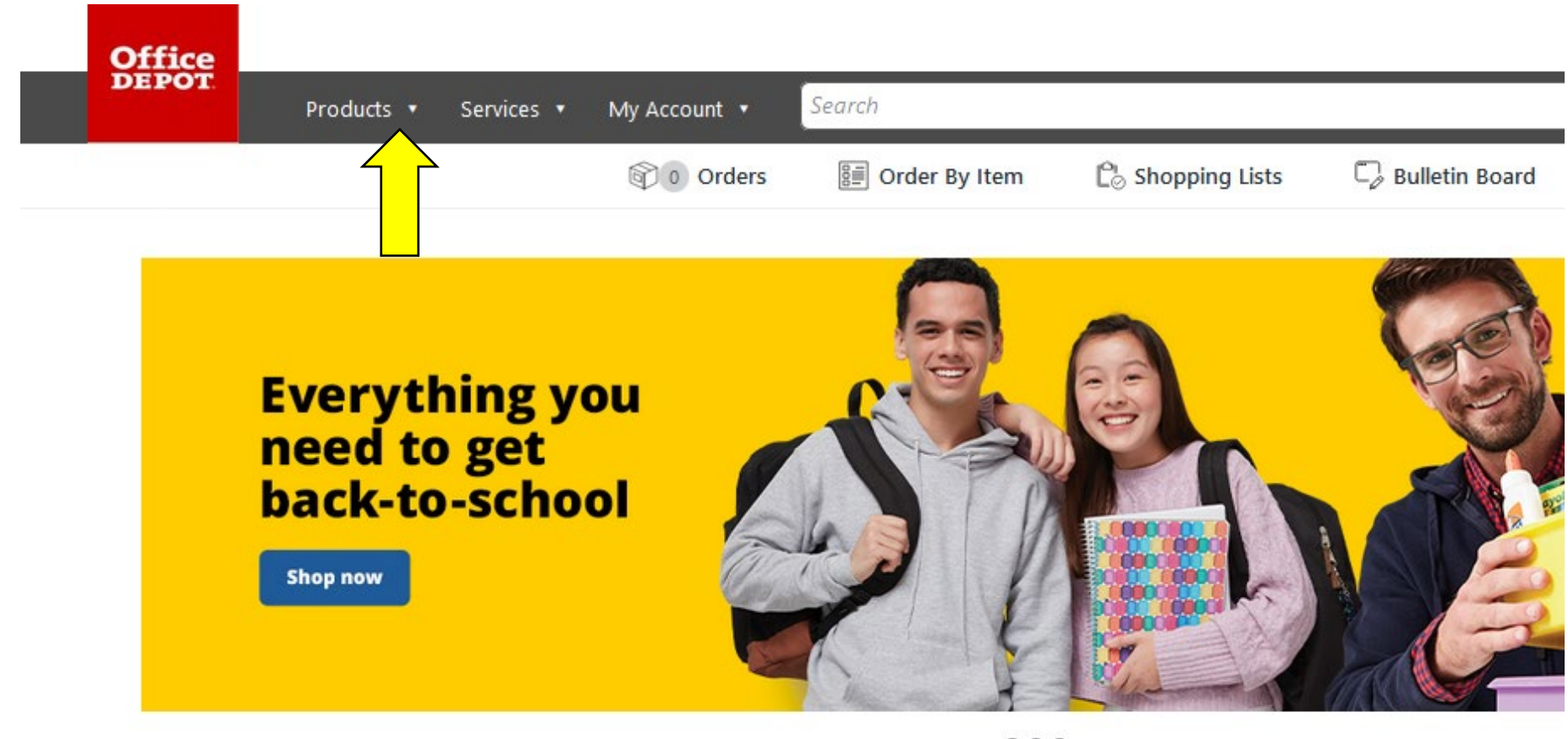

 $000$ 

A Message from Gerry Smith, CEO, Office Depot, Inc. Steps we are taking to help our customers

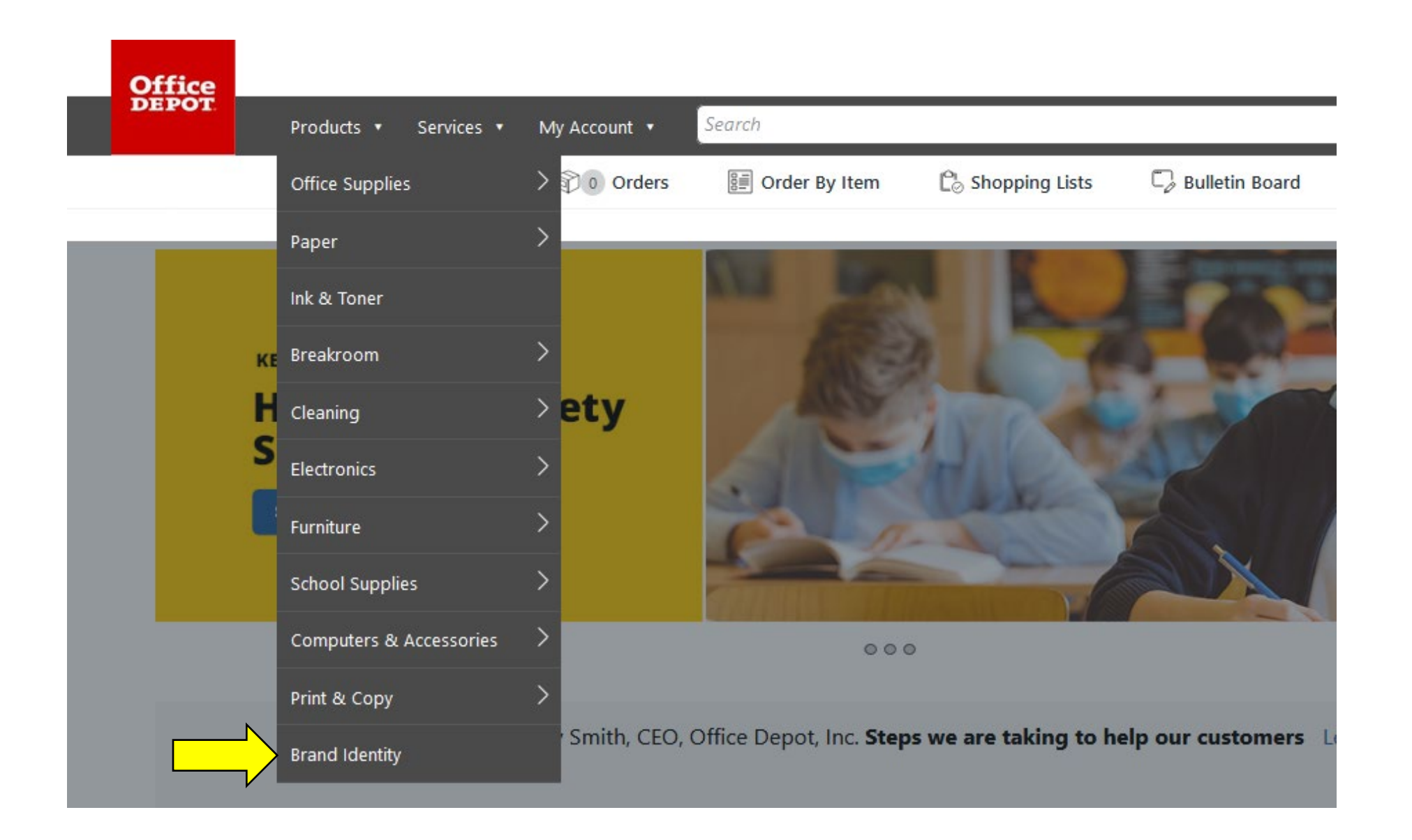

## **Step 4: Select the type of item you would like to order from the catalog**

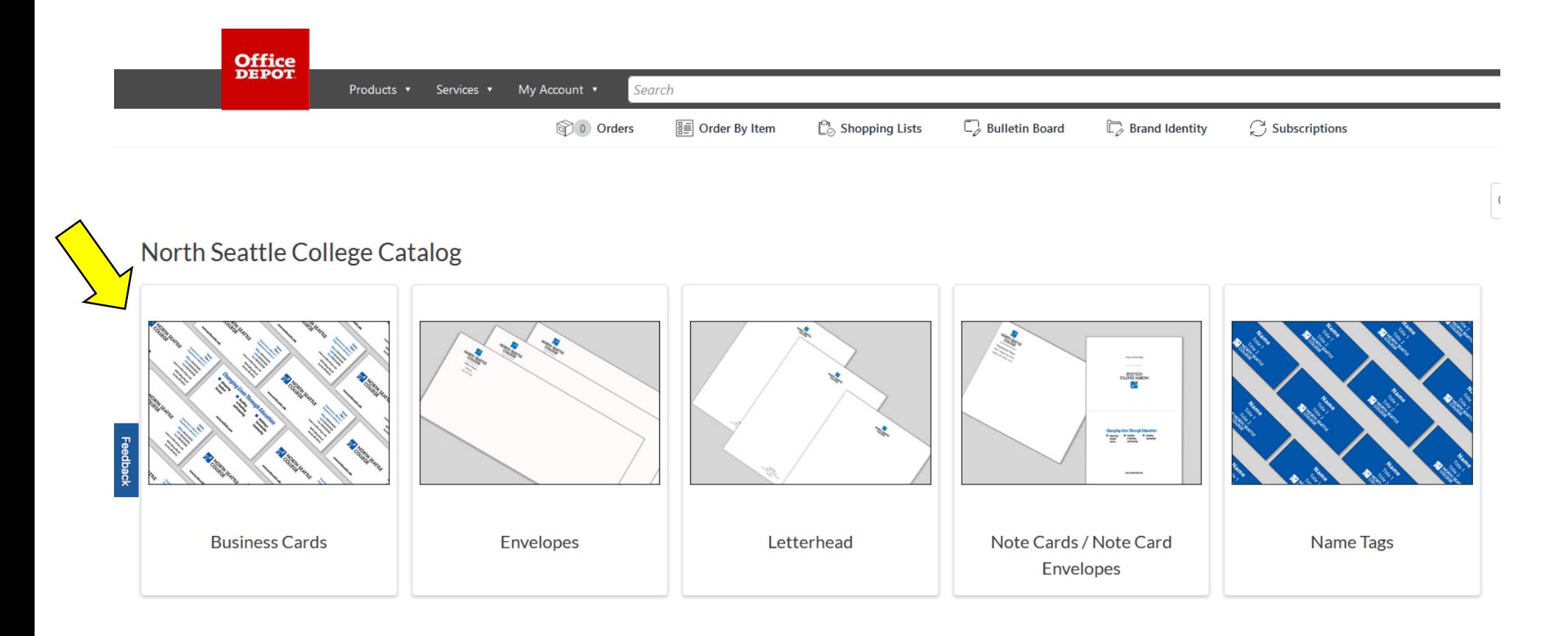

#### **Step 5: Select the item you would like to order**

We have selected business cards. Choices include different formats and quantities.

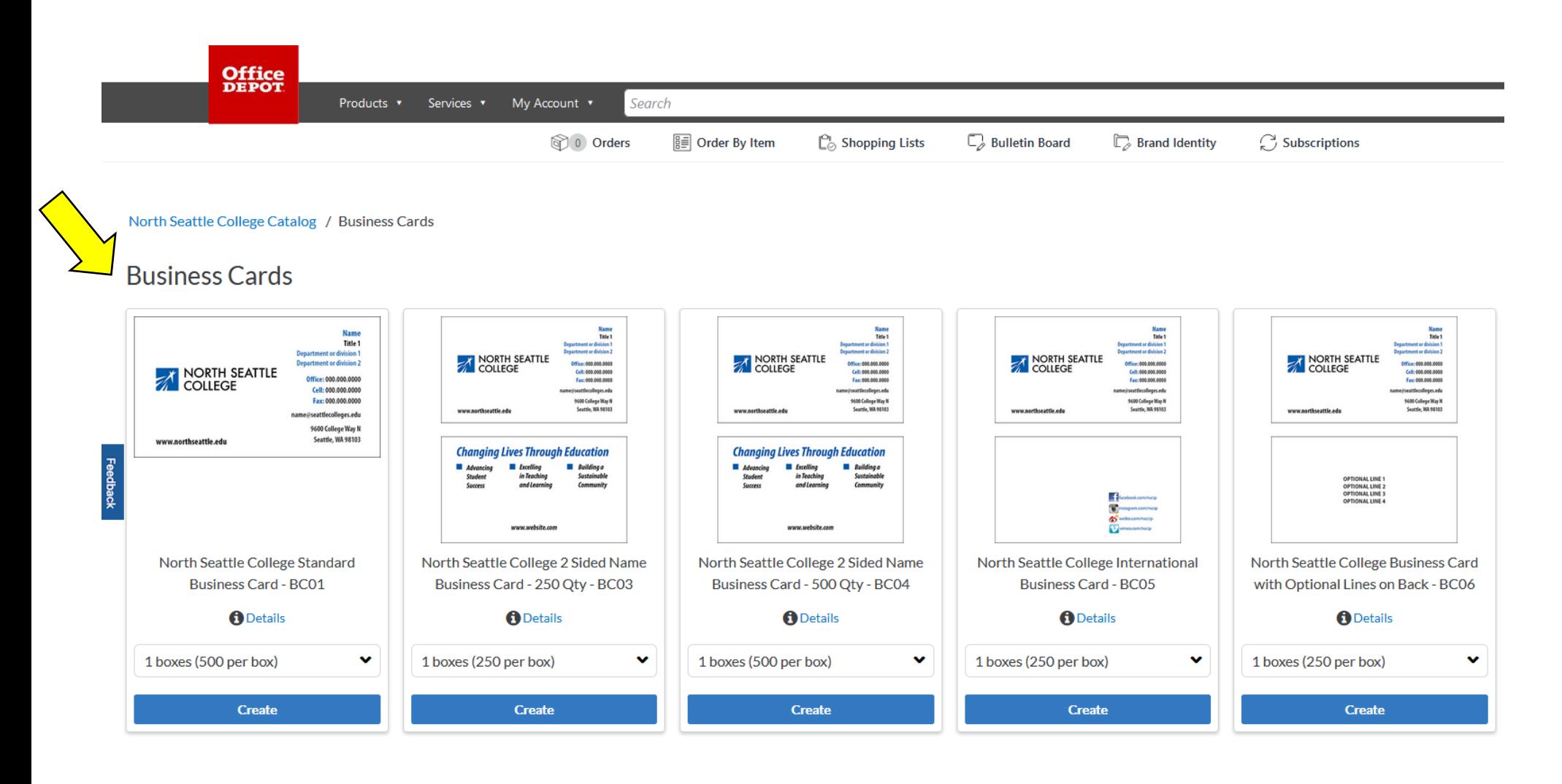

# **Step 6: Customize the product**

Enter to your specifications. Note that some information is pre-filled.

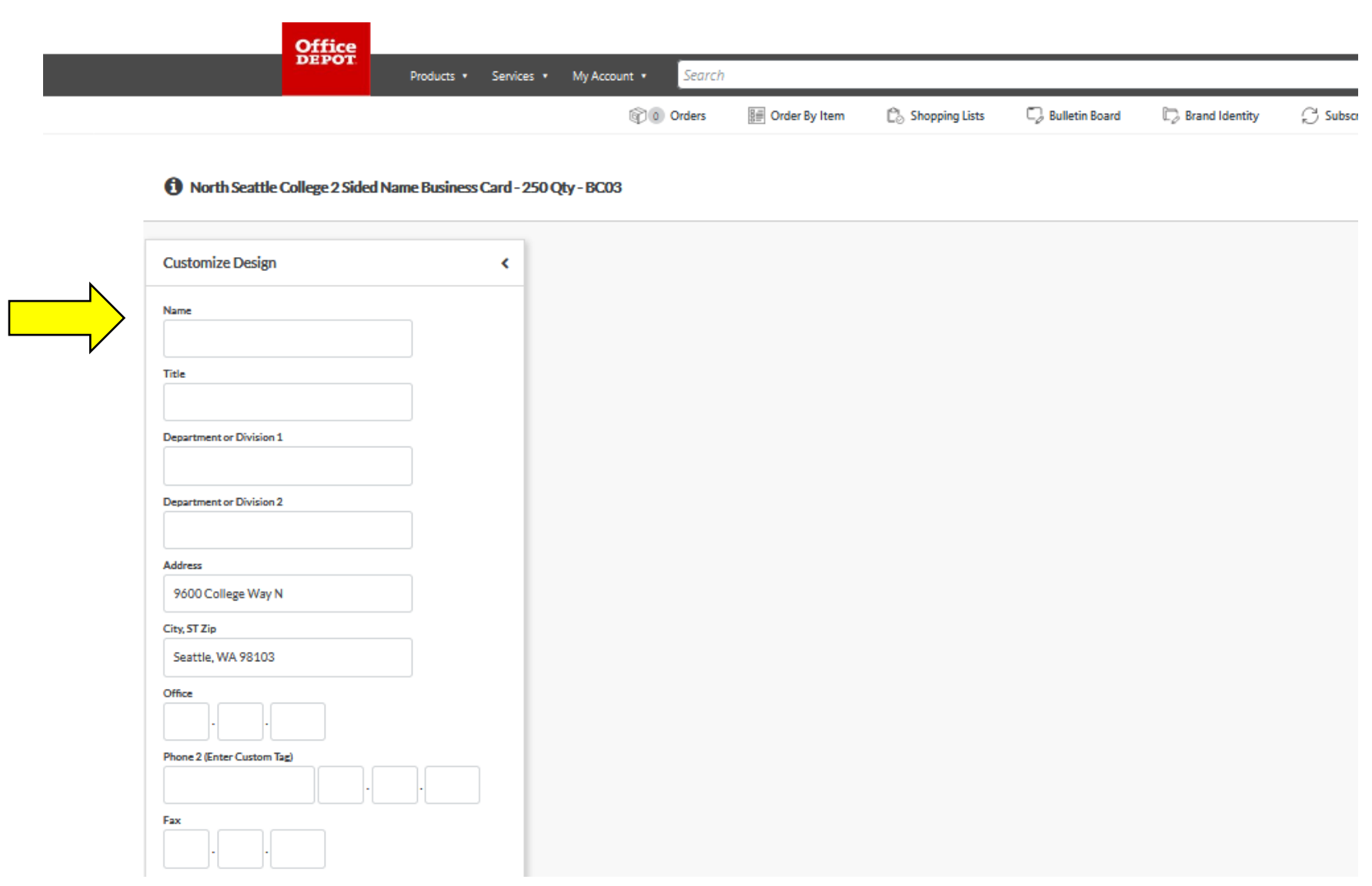

## **Step 7: Approve your proof**

As you enter information, the proof on the page will update. Once your product is complete, select "Next".

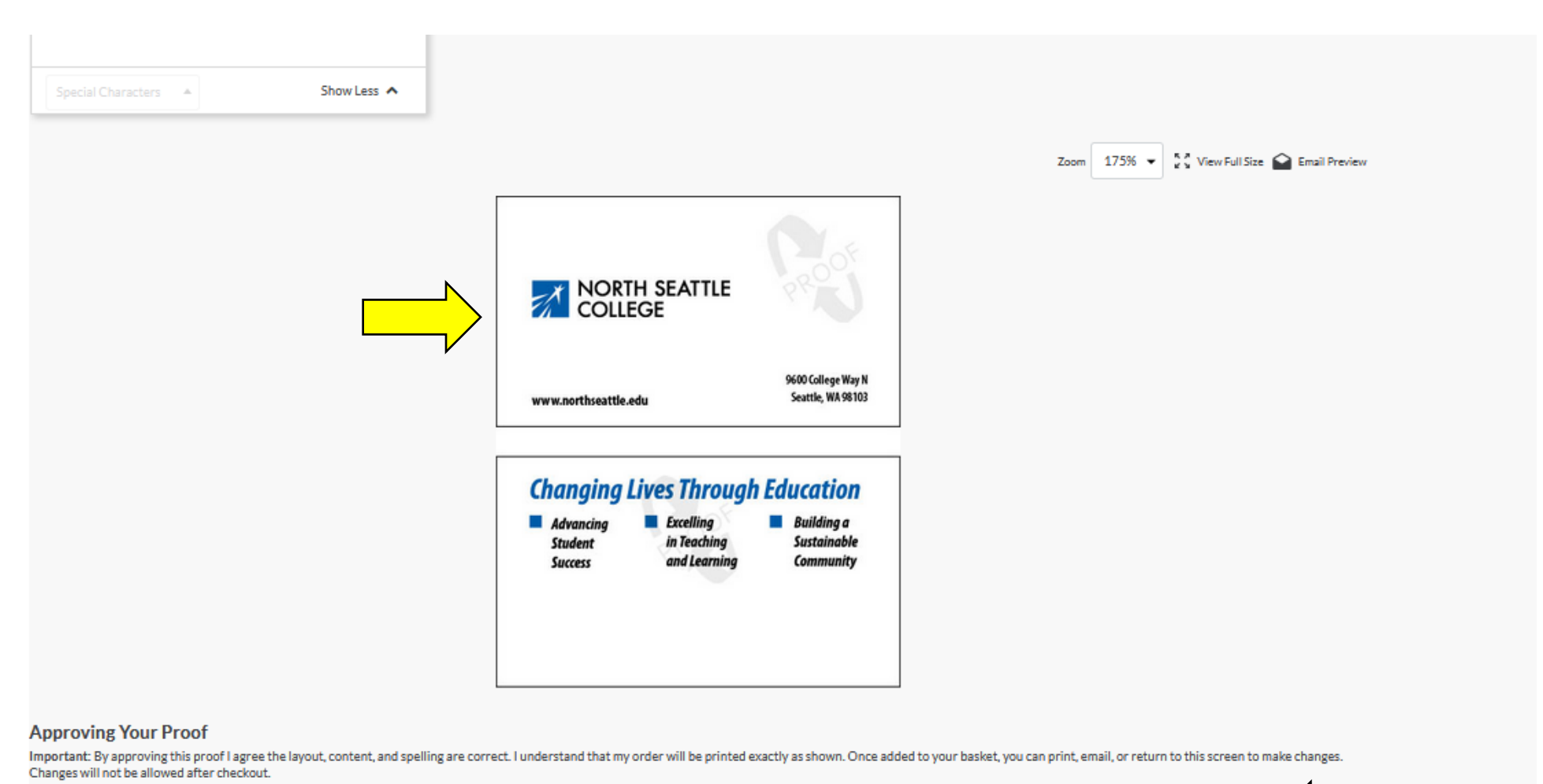

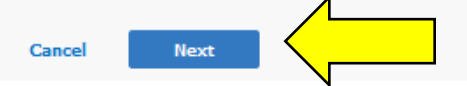

## **Step 8: Confirm and add to cart**

This is the final step before the item is added to your cart. You can edit, delete, copy, start fresh, or remove all products. If you want to add the item to your card as-is, select "Next".

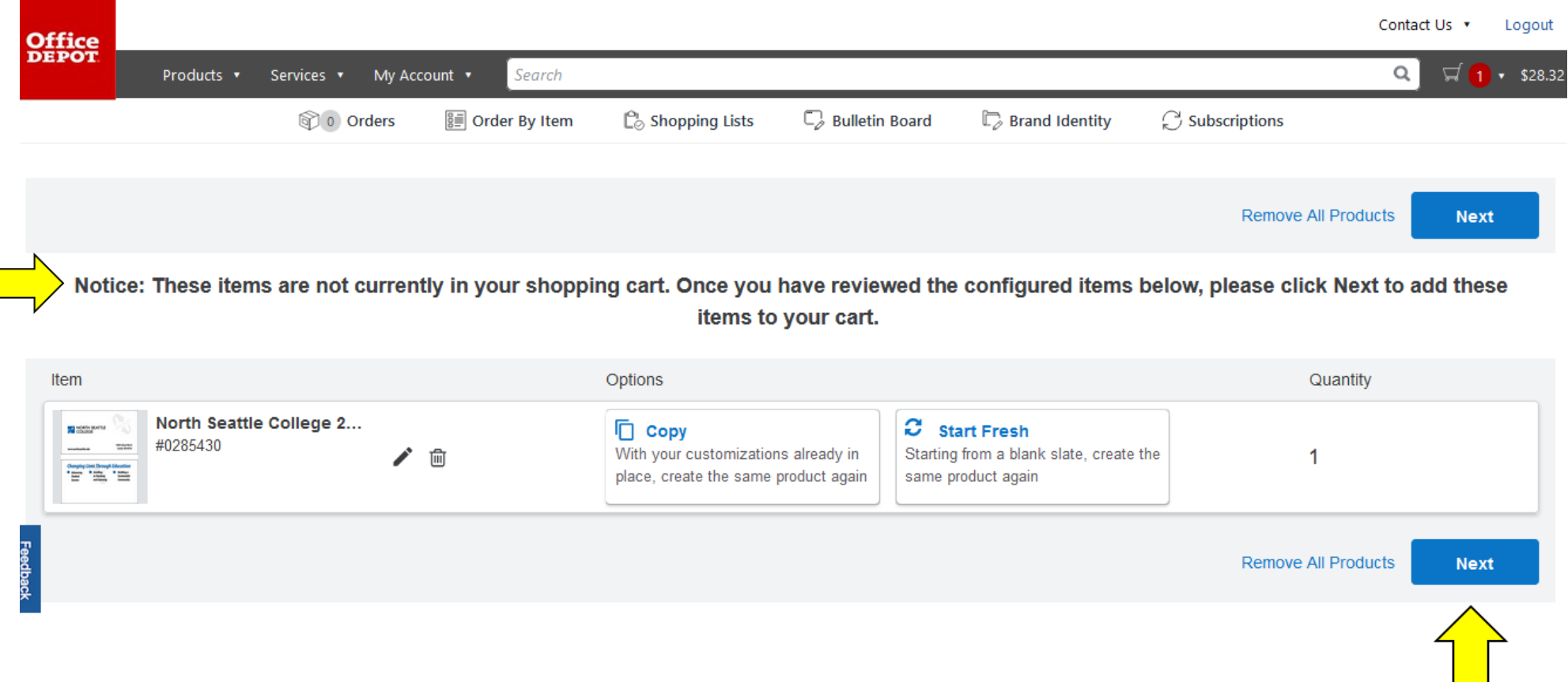

## **Step 8: Add to cart.**

As you enter information, the proof on the page will update. Once your product is complete, select "Next".

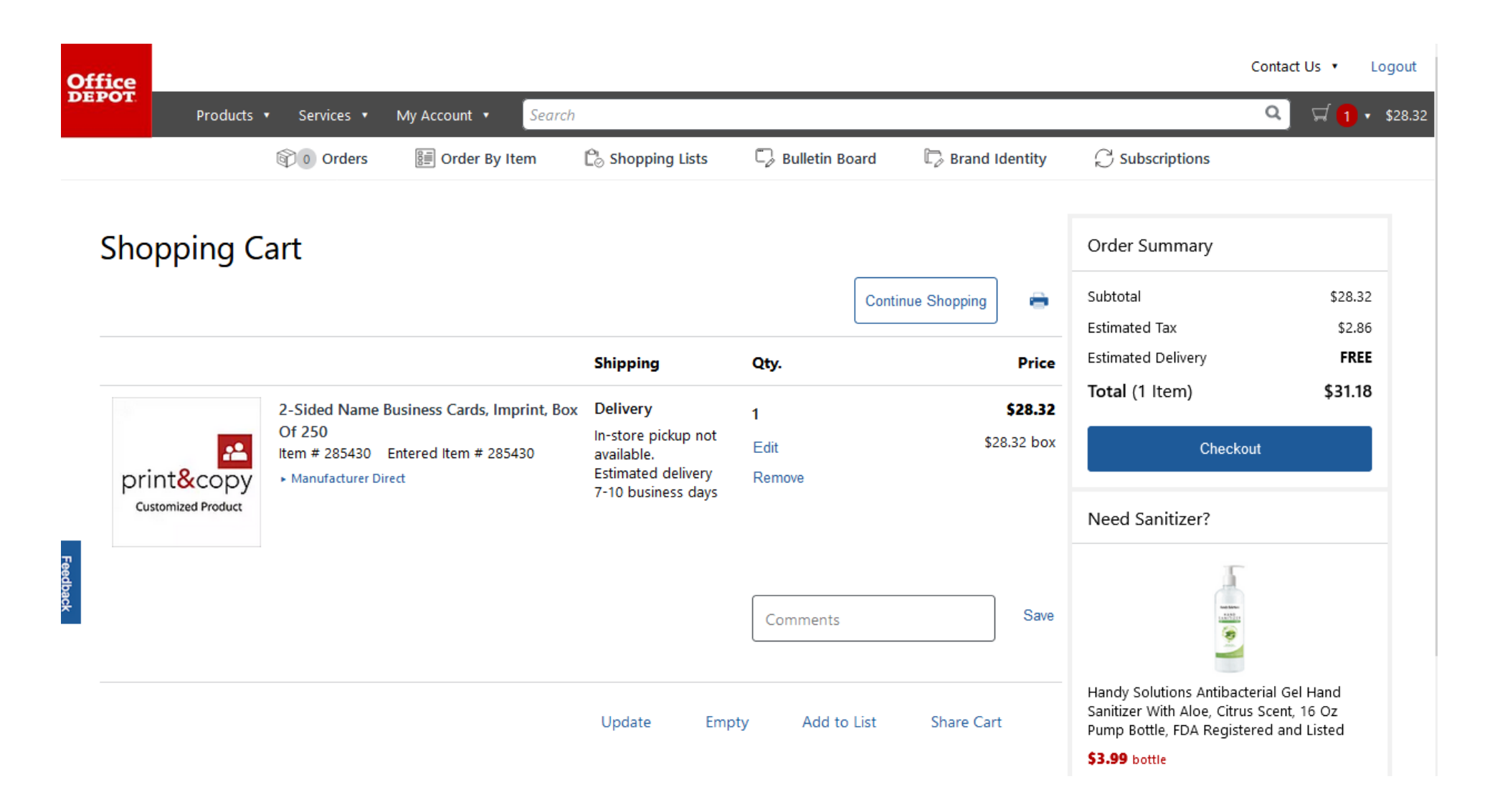

**That's it, good job! Finish your shopping and make your purchase.**